# Importing ReqIF files

- · Importing RegIF files
- Changing requirements importing options
- Updating requirements
- Managing obsolete requirement elements

# Importing ReqIF files

You can import ReqIF files from:

- IBM DOORS 9.4, 9.5, and 9.6
- IBM DOORS Next Generation
- PTC Integrity
- Polarion REQUIREMENTS
- Siemens Teamcenter
- Dassault Systemes Reqtify

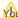

You can import any ReqIF file – with or without specifications.

To import a RegIF requirement file

- 1. Open a project wherein you want to import requirements.
- 2. From the File menu, select Import From > Requirement Interchange Format (RegIF) File.
- 3. In the opened Load dialog, browse for your ReqIF file and click Open.
- 4. The ReqIF file is imported.

frequirements in the ReqIF file have ID prefixes, they are set automatically after import only for imported Requirements. Manage ID prefixes when num

When the ReqIF file is imported, a notification message appears, stating the quantity of imported or updated elements. If you import a ReqIF file without specification, the message doesn't contain the line that indicates new or updated specifications. You also see no option Show imported specification table(s).

If you imported a ReqIF file with the specification, you can view the list of imported elements. To do that, click the Show imported specification table(s) link in the opened notification message. The list is displayed in a generic table format.

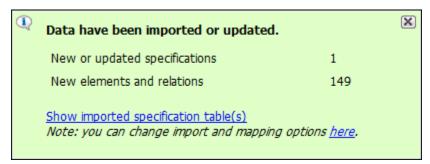

To change import options, click the You can change import and mapping options here link in the opened notification message.

The notification message is displayed for a fixed duration, but you can find all project notification messages in the Notification Window. To open the Notification Window, click Window > Notification Window, or press Ctrl + M.

Imported requirements are presented in the **Containment** tree. The requirement specification is represented as a model package and requirements are represented as model elements.

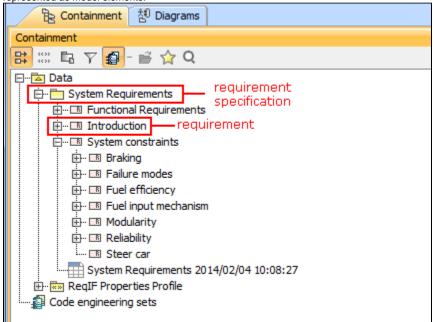

If there are images or files attached to the ReqIF file, they are marked with the «AttachedFile» stereotype and placed in a separate package as model elements after the import.

Allimages in the BMP file format are automatically converted to the PNG format.

Ithere are any deleted elements in the source file, they are automatically marked with the «deprecated» stereotype once imported onto the modeling tool.

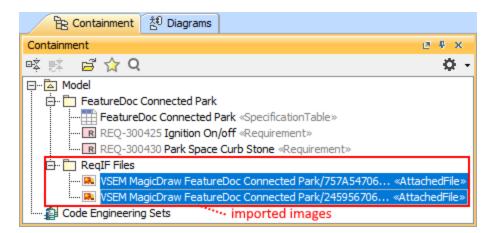

#### Changing requirements importing options

Changing requirements importing options is beneficial if you have a custom requirement type defined, or you are importing another type of data instead of requirements, for example, test cases.

Arequirement type is limited to class and class extended types.

You can change the following import options:

• Specify an element type to create for the objects you are importing

- Specify a relationship type to create for the relationships you are importing
- Specify a path to the resource location
- Choose whether to import all properties into the model or not and form a list of ignored and not imported properties

To change RegIF file importing options

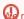

😡 recommend changing importing options before requirements are imported and no changes are made in the project, because after you have

changed importing options, you need to remove the requirements you have imported and re-import it.

- 1. Click Options > Project. The Project Options dialog opens.
- 2. In the options group list, select **General**, then scroll down to the **RegIF** options group.
- 3. Click a desired option specification cell to change it's value.
- 4. Click OK after you are finished.

### **Updating requirements**

It is common to modify requirements after importing them. Importing requirements in a ReqIF format allows updating the requirements present in the model without any data loss - all changes are identified.

To update ReqIF file by importing a new file

- 1. Open a project wherein you want to update requirements.
- 2. Import a ReqIF file with updated requirements.

To update requirements from the project

- 1. Open the project containing imported requirements.
- 2. In the Containment tree, select a requirement specification package and open it's shortcut menu.
- 3. Click Tools > ReqIF > Update From Requirements Interchange Format (ReqIF) File.
- 4. In the opened Load dialog, browse for your ReqIF file and click Open. The ReqIF file is updated.

After requirements have been updated, you get a notification message informing about an update status. If you update a ReqIF file without specification, the message doesn't contain the line that indicates new or updated specifications. You also see no option Show imported specification table(s).

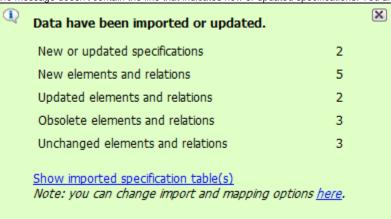

In the change log table, you can see the detailed list of updated elements

| # | Hierarhy Id | Name                                   | Status    |
|---|-------------|----------------------------------------|-----------|
| 1 | 1           | ■ Introduction                         | Updated   |
| 2 | 1.1         | □ Scope                                | Unchanged |
| 3 | 1.2         | ■ Asumptions(This Section Was Updated) | Obsolete  |
| 4 | 1.3         | ■ Exclusions                           | Obsolete  |
| 5 | 1.3.1       | R                                      | Obsolete  |
| 6 | 2           | ■ Changes Made                         | Unchanged |
| 7 | 2.1         | ■ Changes                              | Updated   |
| 8 | 3           | ■ Contents                             | Unchanged |

During update, no elements are removed, only new elements are added and statuses of all elements are updated. Elements not present in an updated ReqIF file are marked as obsolete.

## Managing obsolete requirement elements

In the model, obsolete elements are marked with an exclamation mark in a yellow triangle. A «deprecated» stereotype is applied to such requirement elements automatically.

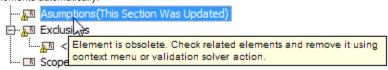

#### **Removing Obsolete Elements**

In the project, you can choose to remove only the selected obsolete element or all obsolete elements at a time. To remove one selected obsolete element, use the validating procedure that is described in the following section.

To remove all obsolete elements

- 1. In the **Containment** tree, right-click the requirements specification package.
- 2. From the shortcut menu, select Tools > ReqIF > Remove Obsolete Elements.

#### Searching for obsolete elements

To search for obsolete elements

- 1. In the **Containment** tree, right-click the requirements specification package.
- 2. From the shortcut menu, select **Validation** > **Obsolete Elements** and one of the following:
  - o Remove Obsolete Elements removes the selected obsolete elements from a project
  - o Ignore ignores obsolescence from the element and leaves it in the model
  - Select in Validation Results opens the Active Validation Results panel wherein you can perform appropriate validation actions.
- · Applying automated post-processing scripts after ReqIF file import
- Importing ReqIF files from the command-line interface